# **Table of Contents**

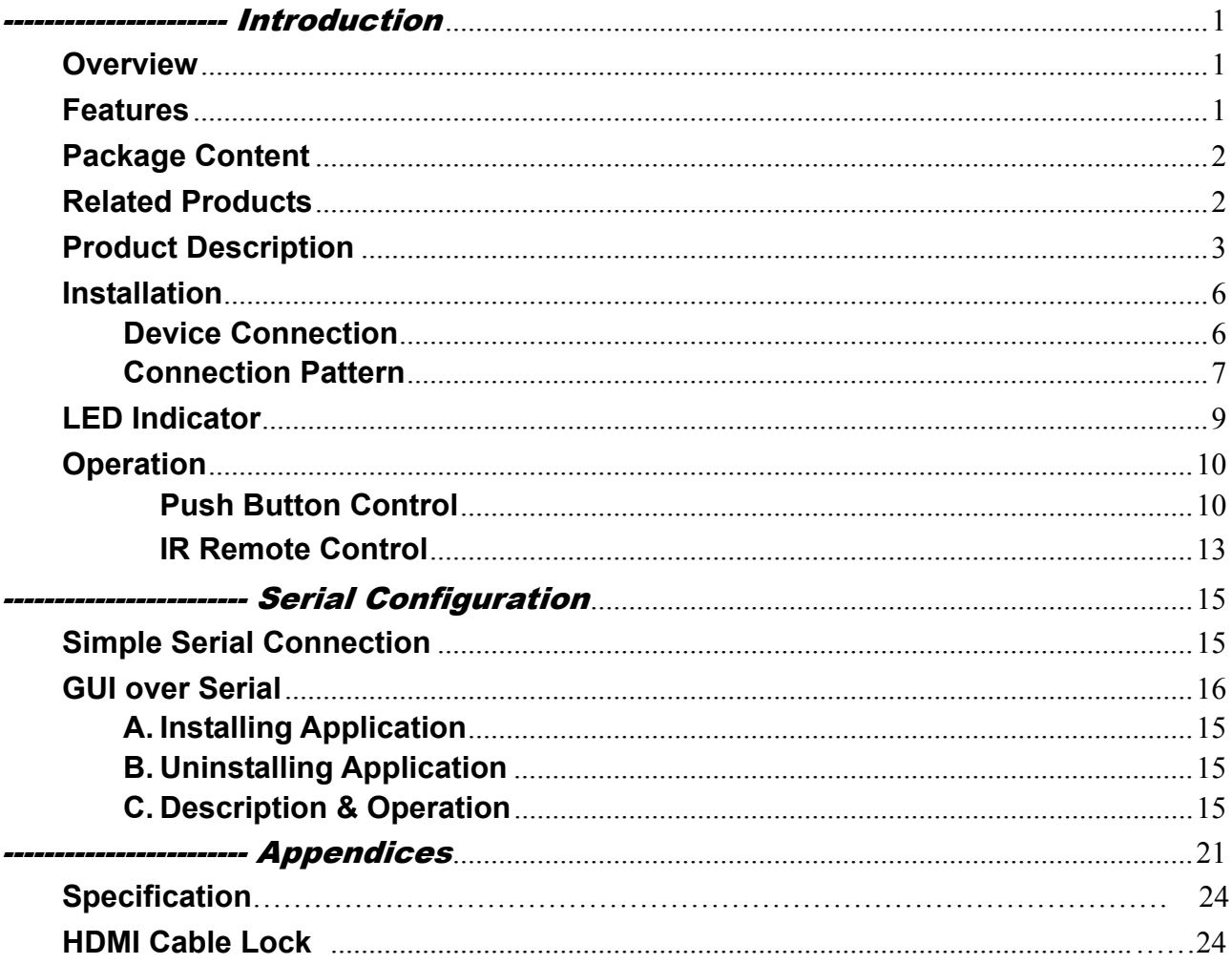

 $\bigcirc$ 

Please read this manual thoroughly and follow the Installation procedures to prevent any damage to the unit or any connecting device.

 $*$  The final specifications are the actual product based.

 $*$  Features and functions are subject to change since the manual was written.

Please visit the related website to download the latest version of manual for reference.

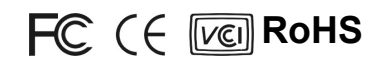

# ---------------------- Introduction

# **Overview**

**The 4K UHD Multi-Format Input HDBaseTTM Transmitter** could transmit full uncompressed 4K@30Hz video and HD audio over CATx cable of up to 70/100 meters. It does not only support up to Full HD 1080p and 4K UHD resolution, but also supports Deep Color and HD Audio formats as well.

The optional Graphical User Interface (GUI) function makes control easier and more effectively. The well-designed GUI can free users from giving complex commands. What's more fantastic is that it allows you to name and portray your source and display icons for user-friendly operation.

The advanced and inexpensive all-in-one connectivity technology by using low-cost and handy CATx cables, The 4K UHD Multi-Format Input HDBaseT<sup>™</sup> Transmitter is perfect for situations like hospitality (hotels, conference rooms) and digital signage (airports, shopping malls), etc.

# **Features**

- Transmit HDMI / VGA + audio or HDMI / DisplayPort / VGA + Audio signals over single CATx cable of up to 70/100 meters (Depending on model)
- $\blacklozenge$  Use HDBaseT<sup>™</sup> technology
- ◆ Low cost standard CAT5e/6 LAN cable; advanced and inexpensive all-in-one connectivity technology
- ◆ HDTV, 3D HDTV compatible; HDCP compliant and Blu-ray ready
- $\blacklozenge$  Input source sequence selectable
- Support resolution up to Full HD (1920 x 1080) / UHD (3840 x 2160)
- ♦ Support Deep Color and HD Audio formats
- ♦ Plug-n-Play system without any drivers or software installation
- Ideal for hospitality (hotels, conference rooms), digital signage (airports, shopping malls), surveillance cameras, whole-home networking and point-to-point consumer applications

### **Unique EGO MX Functions**

- ◆ Versatile port selection functions of Priority, Auto and Switch modes
- User-friendly port switching via button pressing or priority setting
- Two priority settings to start with HDMI / DisplayPort / VGA or HDMI / VGA source for different needs depend on model
- Auto-Sensing function enables the system to automatically select the latest video source

#### **Exclusive EDID Functions**

- Multi-functions for EDID setting, like EDID Copy and EDID Pre-setting, ensuring accurate output display
- Enable separately learn Audio and Video EDID for multimedia/ Home Theater system integration
- $\blacklozenge$  Read and store the EDID from the connecting display to the video extension

#### **Exclusive GUI Operation Functions**

- ◆ Graphically show connection status
- Most commonly used menu items are duplicated as icons on the top
- ◆ Common icons are provided
- ◆ Can name and use your own images for every source and display icon

#### **Exclusive Link Port Functions**

- ♦ Increase the extension distance up to 150 meter for Full HD 1080p
- Automatically save energy for increasing efficient use

# **Package Content**

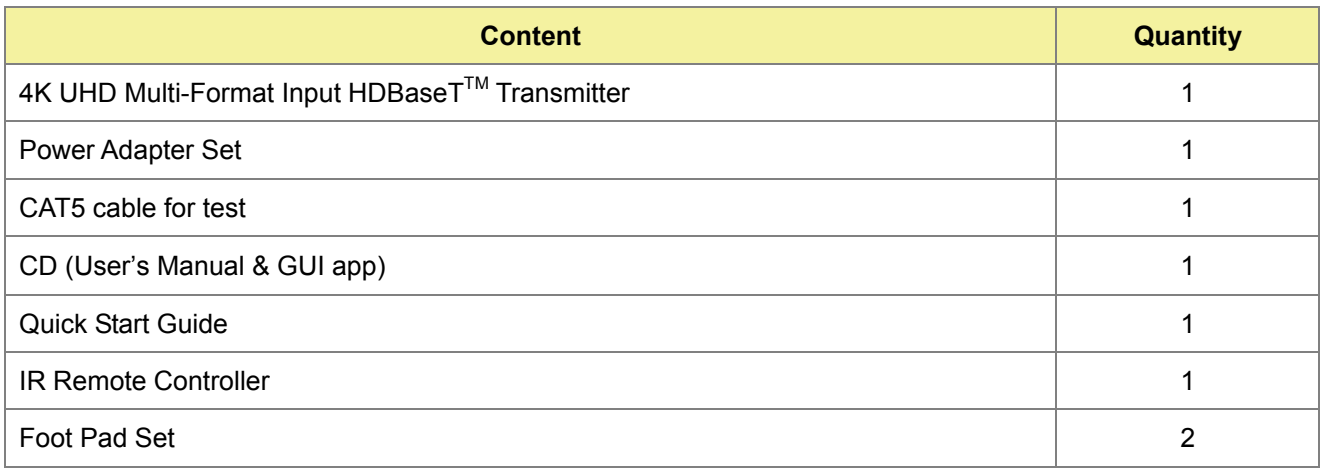

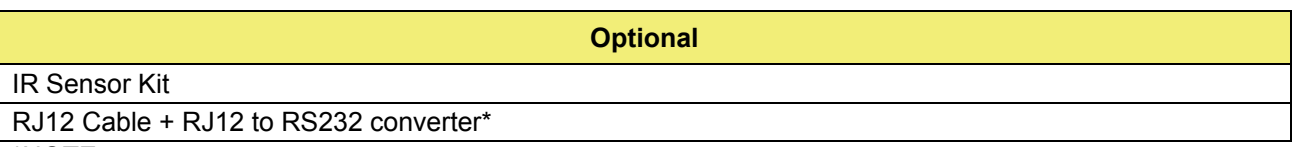

\*NOTE: If users want to use RJ12 to RS-232 converter, please follow the diagram below to properly connect the pin:

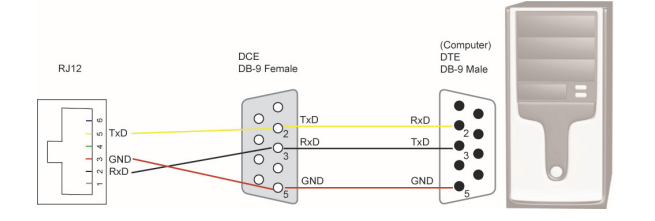

#### **You may also need**

HDMI Cable (M-to-M) 1.8m for HDMI A/V source connection

# **Product Family**

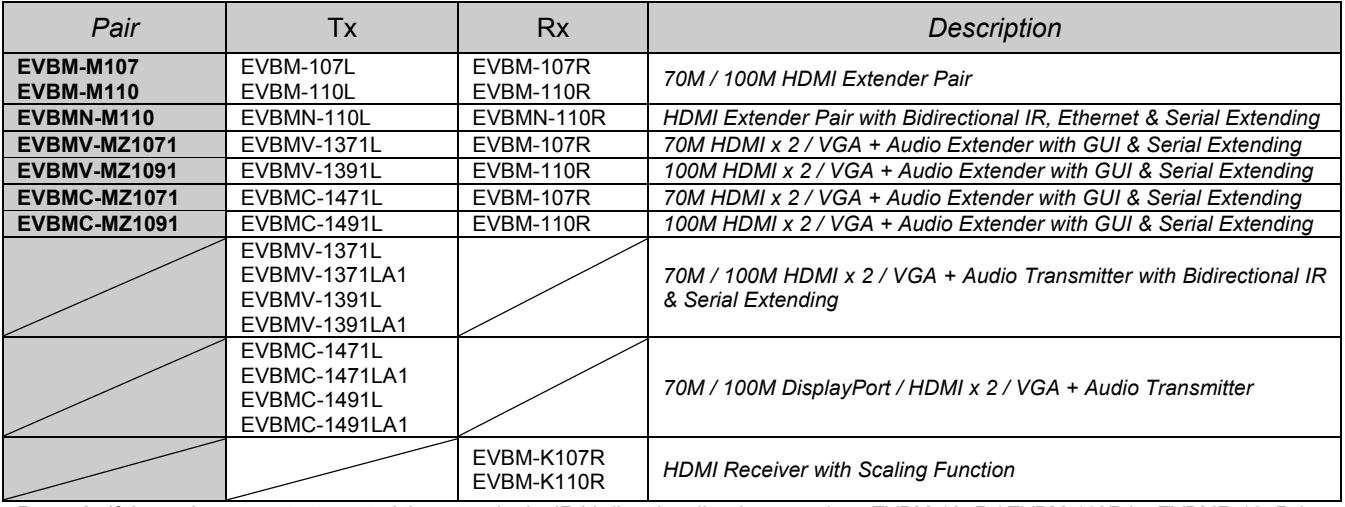

**Remark:** If the end user wants to control the extender by IR bi-directionally, please replace EVBM-107R / EVBM-110R by EVBMR-107R / EVBMR-110R

# **Product Description EVBMC-1491LA1 / EVBMC-1471LA1 Front Panel**

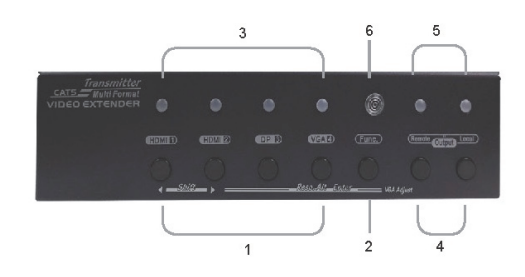

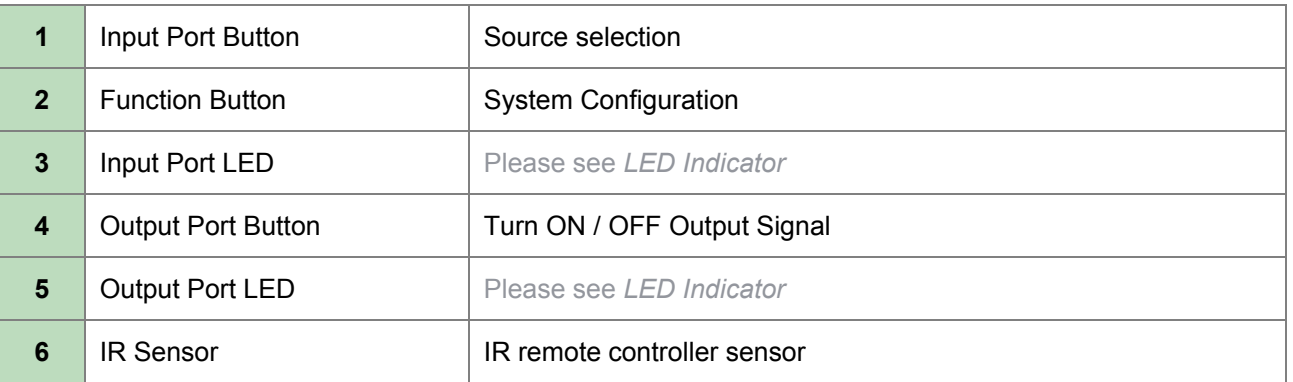

## **EVBMC-1491LA1 / EVBMC-1471LA1 Rear Panel**

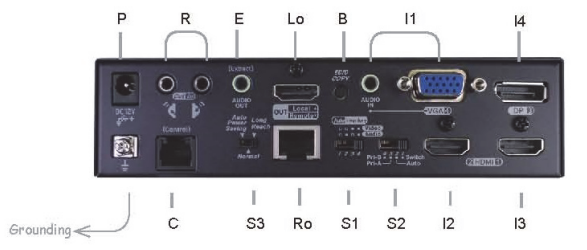

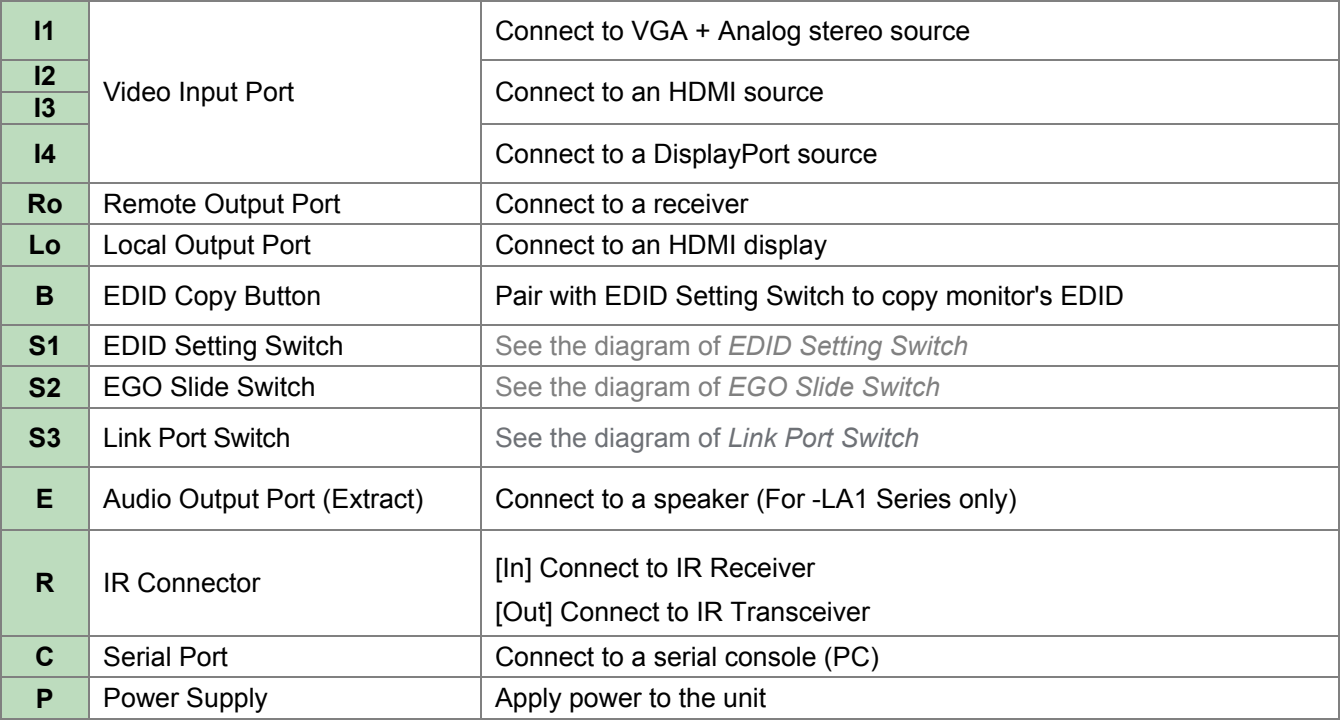

# **Product Description**

# **EVBMV-1391L / EVBMV-1371L Front Panel**

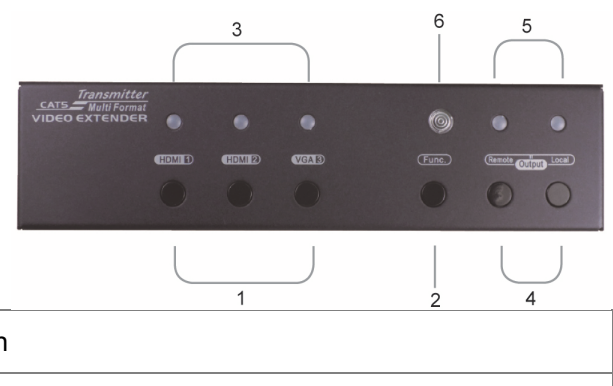

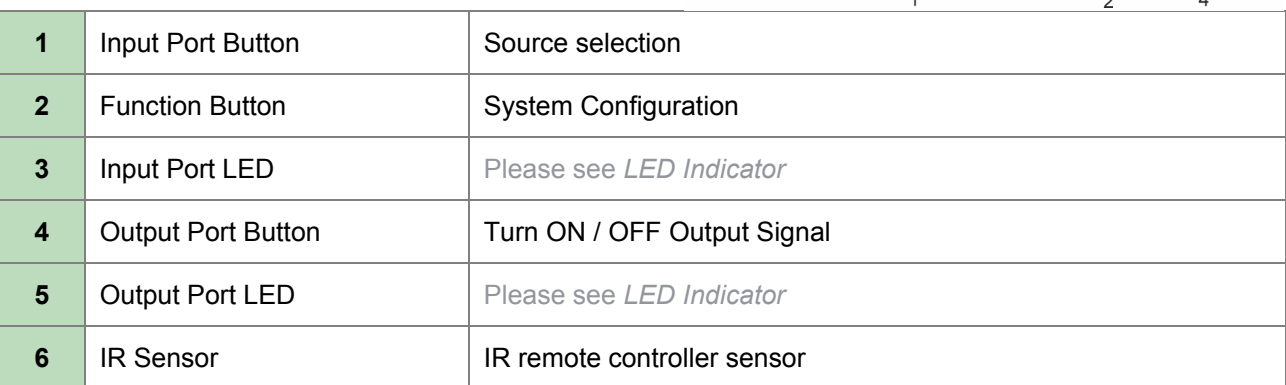

# **EVBMV-1391L / EVBMV-1371L Rear Panel**

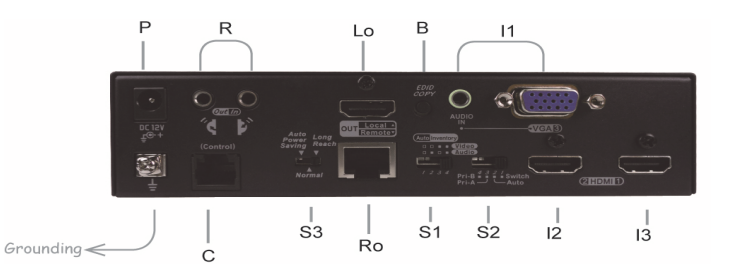

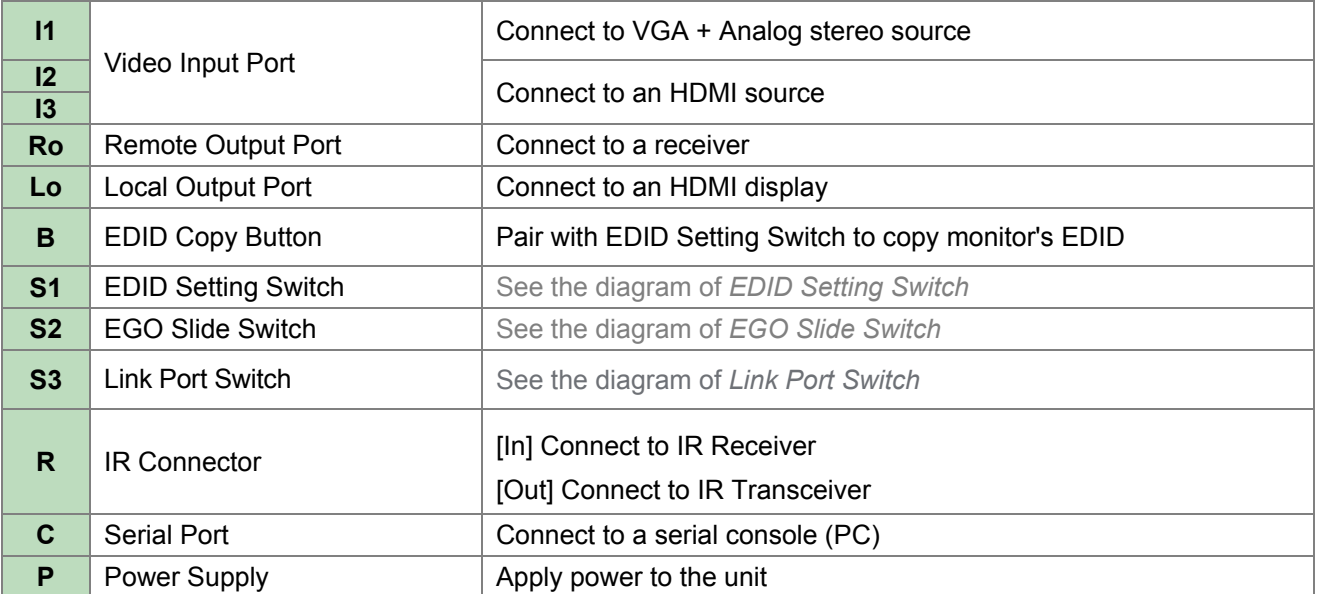

### **EDID Setting Switch**

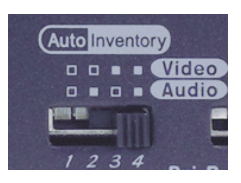

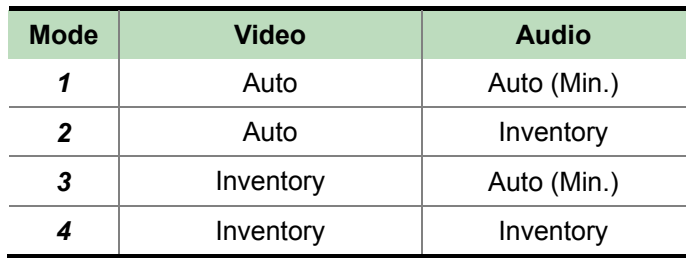

### **EGO Slide Switch**

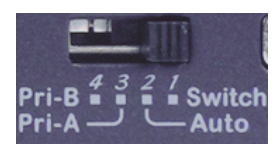

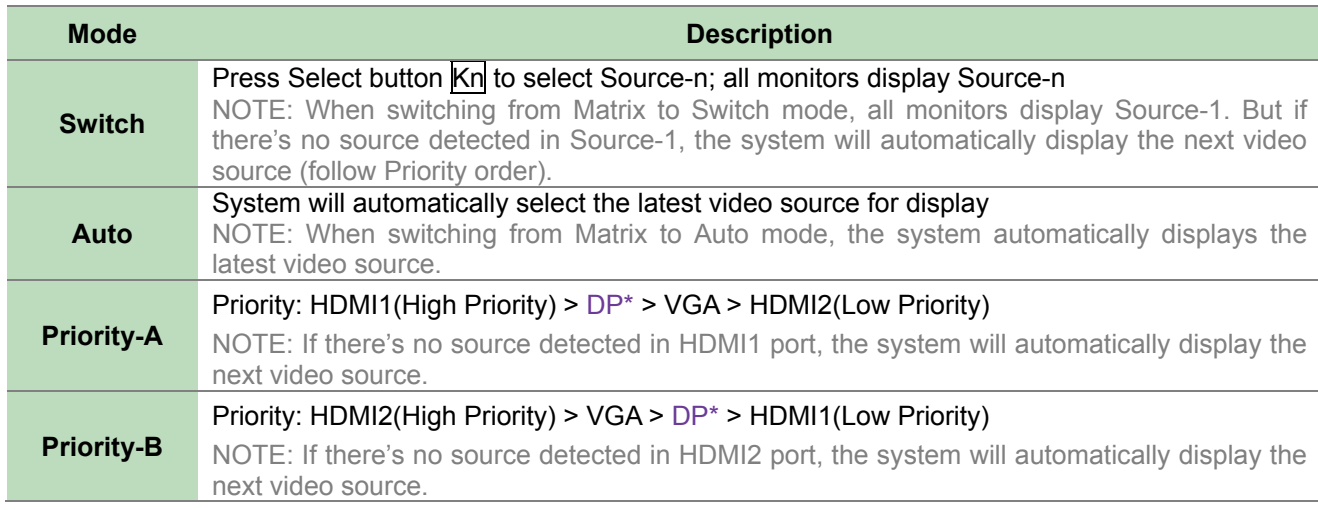

\* Based on Model EVBMC-1471L / EVBMC-1471LA1 / EVBMC-1491L / EVBMC-1491LA1

Remark: For Model EVBMV-1371L /EVBMV-1371LA1/ EVBMV-1391L/ EVBMV-1391LA1

Priority-A: HDMI1(High Priority) > VGA > HDMI2 (Low Priority);

Priority-B: HDMI2(High Priority) > VGA > HDMI1 (Low Priority)

### **Port Link Switch**

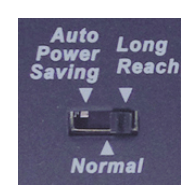

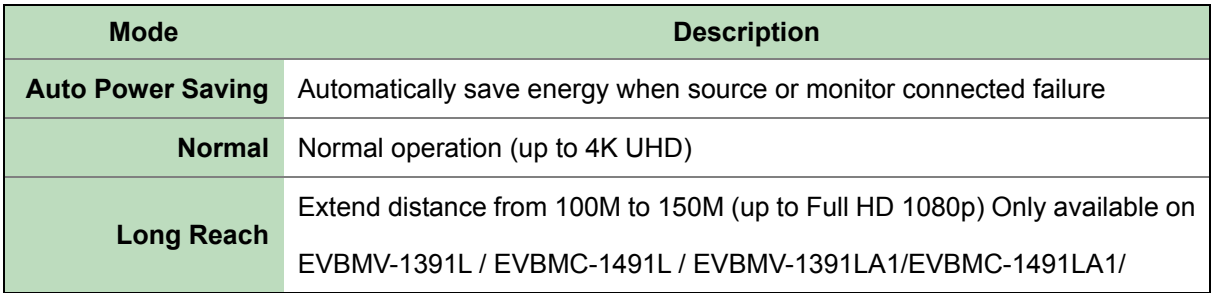

# **Installation**

#### **WARNING!**

- Prior to installation, ensure to power off all devices that will be connected to this system.
- Ensure that all devices you will connect are properly grounded.
- Place cables away from fluorescent lights, air conditioners and machines that are likely to generate electrical noise.
- Please allow adequate space around the unit for air circulation.

#### **Grounding**

To prevent any damage to the product or any connecting devices, and to improve audio/video signal quality, it is important to make sure that the extender systems are properly grounded.

# **Device Connection**

- 1. Use a CAT5 cable to connect to a receiver. Connect the receiver to an HDMI display.
- 2. Use an HDMI cable to connect the source device to the HDMI input port on the Unit. The HDMI input ports are located on the rear of the Unit. Use a HDMI cable to connect the source device to the HDMI input port. Use a DisplayPort cable connect to the source and a VGA cable to connect the source device to the VGA input port on the Unit. Connect the stereo audio source to 3.5mm earphone jack (if necessary)
- 3. Use an HDMI cable for connection between display and the HDMI output port on the Unit (if needed).
- 4. Apply the proper power to the Unit; then power on all the attached sources and devices.

#### **NOTE**:

If users encounter no screen display in display connection, you may

- 1. make sure the device cables are correctly and firmly attached.
- 2. set your display device's input source as HDMI.
- 3. check the PC BIOS configuration about the video output setting.

4. connect your computer to the HDMI Display DIRECTLY to check if the video signal gets through.

5. slide the switches to the correct positions according to your displays.

6. apply EDID Copy to your display (see EDID Setting section).

# **Connection Pattern**

# **EVBMC-1491LA1 / EVBMC-1471LA1** Audio + VGA **Transmitter** Receiver  $DC12V$  in  $O_{\overline{\mathbb{R}}^{n}}$  $O$  $\ddot{\circ}$  $O<sup>o</sup>$  $\sqrt{2}$ ey)<br>Cureo  $|\nabla|$ Type Model Function

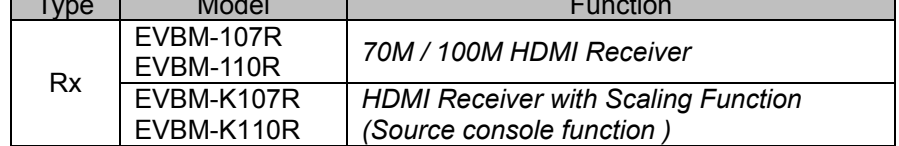

# **Connection Pattern EVBMV-1391L / EVBMV-1371L**

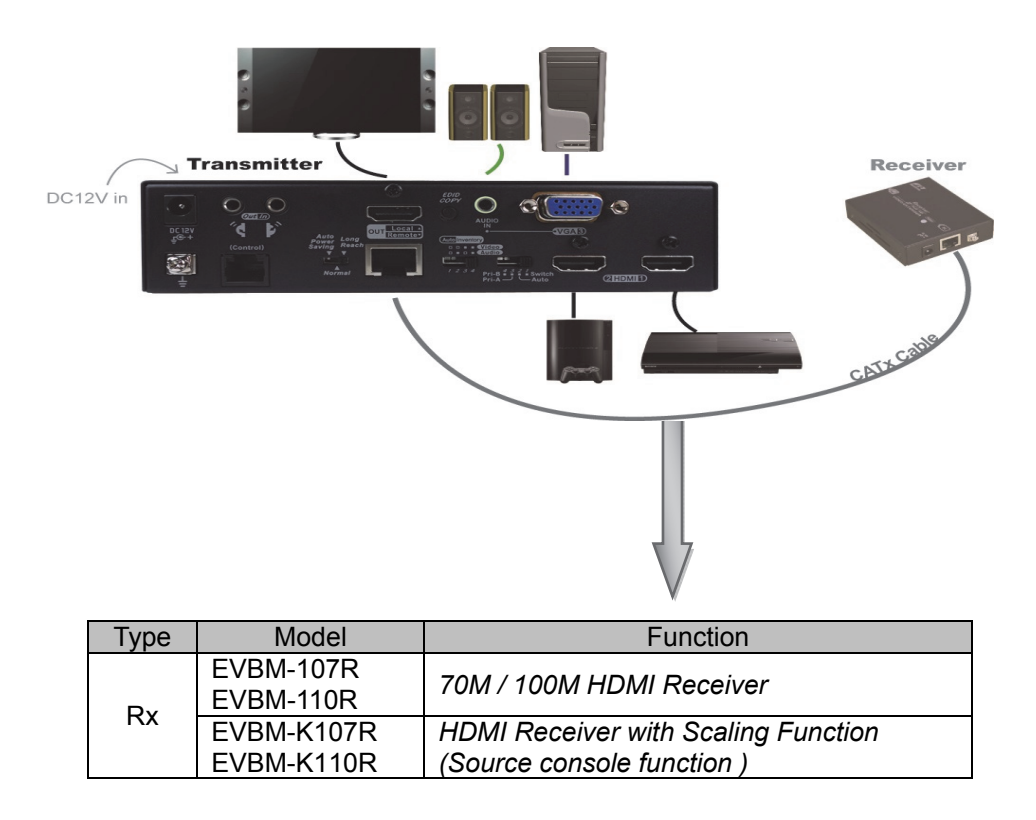

# **LED Indicator EVBMC-1491L / EVBMC-1471L EVBMV-1391L / EVBMV-1371L**

# **EVBMC-1491LA1 / EVBMC-1471LA1 EVBMV-1391LA1 / EVBMC-1371LA1**

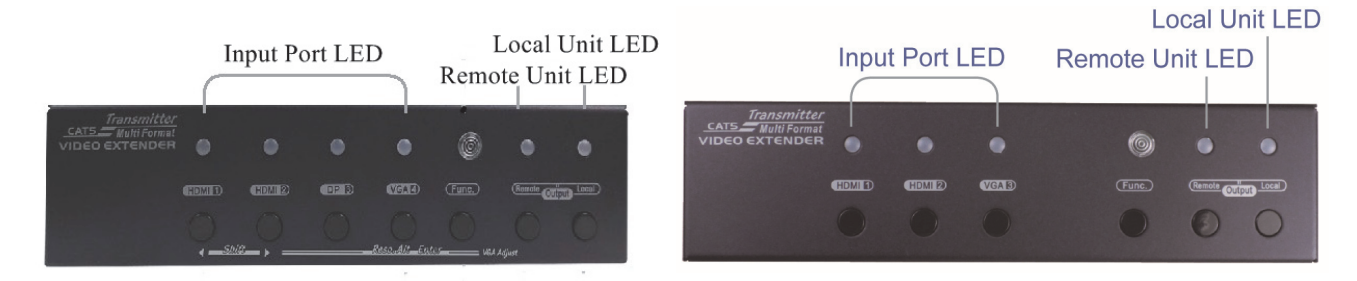

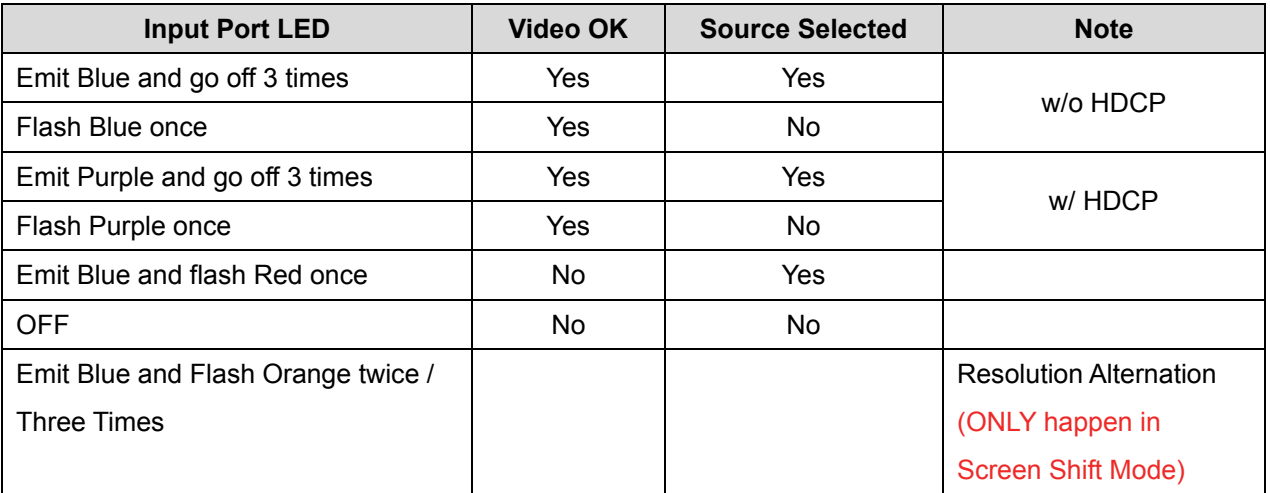

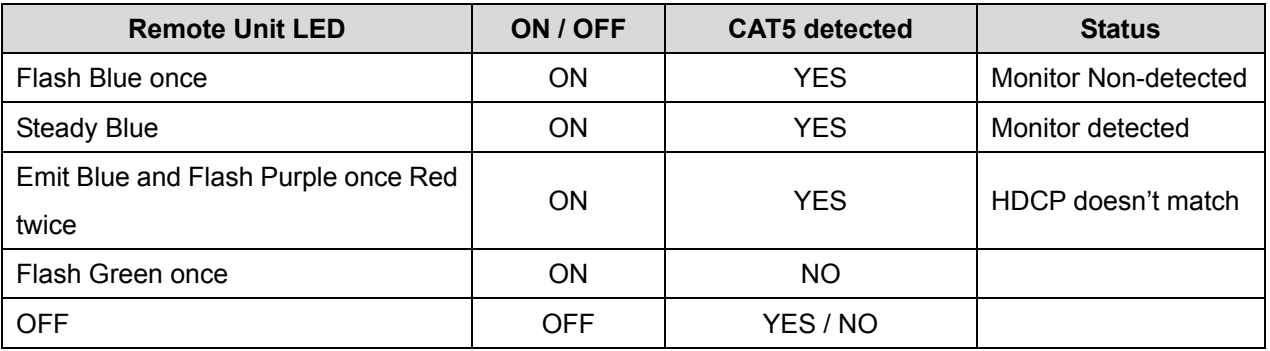

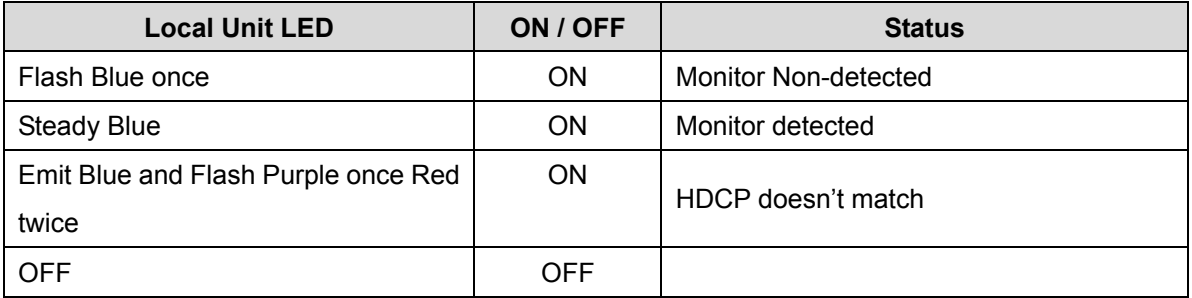

# **Operation**

# $\frac{1}{2}$  **Push Button Control**

Users may select 1 from 4 or 1 from 3 and distribute to displays via push button, IR remote and serial control.

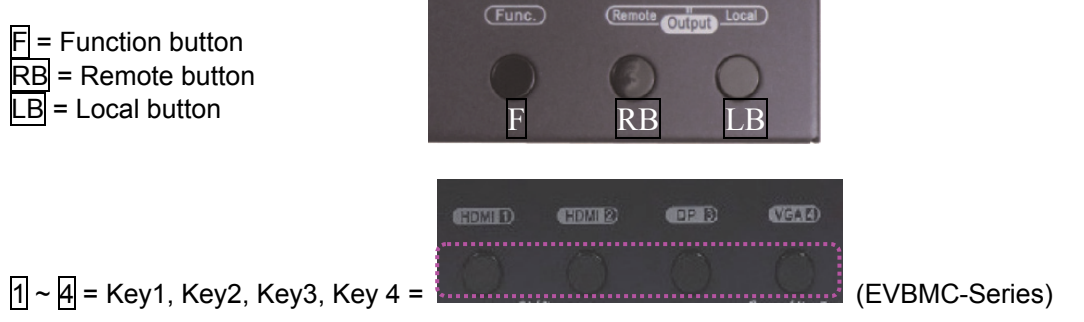

**Remark:** For Model EVBMV-Series  $(1 \times 3) =$  Key1, Key2, Key3)

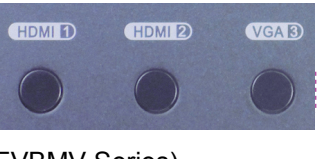

(EVBMV-Series)

### 1. **A/V Source Selection**

◎ **Switch-Splitter Mode** (Switch, EGO-Auto, EGO-Priority)

For source 1 - 4, just press the related push button to select the desired source. Press  $\sqrt{1/2}/\sqrt{3/4}$ : Select Source1 / Source 2 / Source 3 / Source 4

**Remark:** For Model EVBMV-Series (Press  $\frac{1}{2}$  /  $\frac{1}{2}$  : Select Source1 / Source 2 / Source 3 )

### **2. Turn ON/OFF Remote Output Signal**

Press and hold RB for 2 sec. and release after Remote Unit LED flashes Blue: Turn ON/OFF the connection of Remote Unit

Press and hold LB for 2 sec. and release after Local Unit LED flashes Blue: Turn ON/OFF Local output port

### **3. EDID Setting**

In some cases display problems may occur due to incorrect EDID communication between the display monitor and the unit or inappropriate EDID data programmed by display manufactures. This function allows the system either to read the necessary EDID information from the unit or to copy EDID from EDID compliant displays. For more details and functions, please consult the following statements.

#### **3-1. EDID Copy**

If the unit is insufficient for EDID of the attached displays, it is suggested to copy EDID from the displays. Before starting, slide EDID Setting Switch to the desired position.

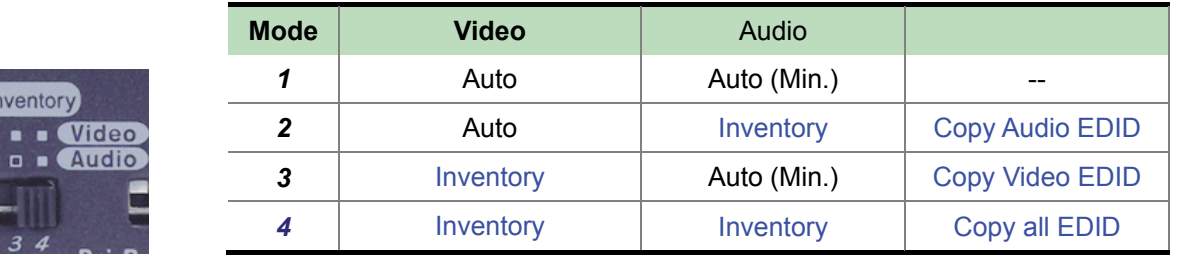

#### **Copy Remote Monitor EDID**

 $\Box$ o.

Step 1. Apply power to the unit.

- Step 2. Use CAT5 to connect Remote unit to Local unit and the (EDID compliant) monitor connects to the Remote Unit. Power on the monitor.
- Step 3. Press and hold the button "EDID COPY" around 3 sec. and release the button RIGHT AFTER the Remote LED flashes GREEN.
- Result. If the Remote LED returns to normal status, indicating that the EDID Copy is completed.

#### **Copy Local Monitor EDID**

- Step 1. Apply power to the unit.
- Step 2. Connect the (EDID compliant) monitor to local output port "Local OUT" of the Unit and power on the monitor.
- Step 3. Press and hold both of the buttons "EDID COPY" around 6 sec. and release the button RIGHT AFTER the Local LED flashes GREEN.
- Result. If the Local LED returns to normal status, indicating that the EDID Copy is completed.

#### **Factory Default Setting (for all settings)**

Step 1. Apply power to the unit.

- Step 2. Press and hold both of the buttons "EDID COPY" around 9 sec. and release the button RIGHT AFTER the Local LED flashes BLUE.
- Result. If the Local LED returns to normal status, indicating that the Factory Default Setting is completed.

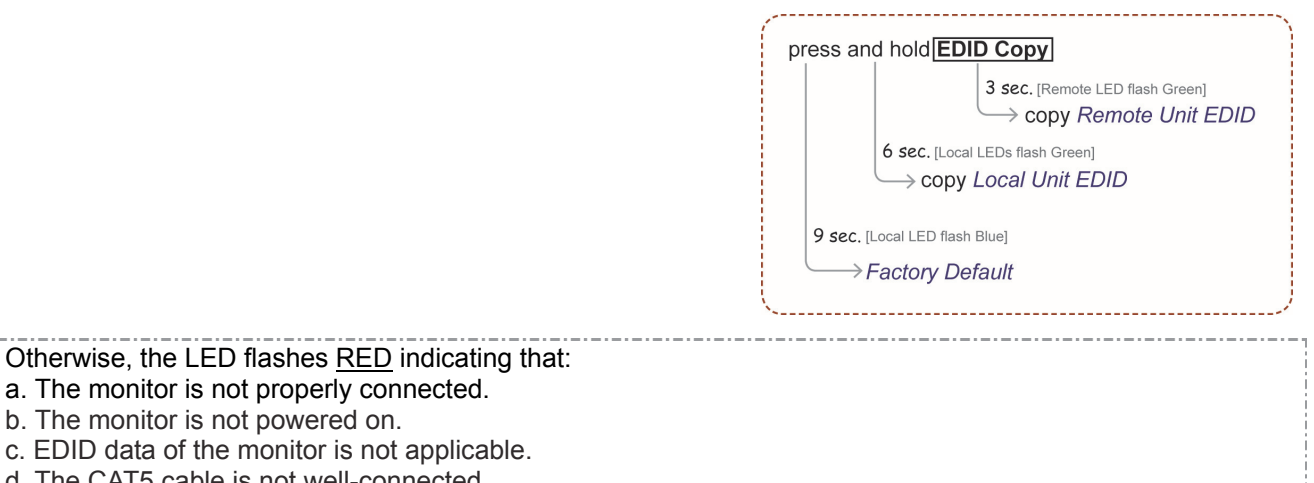

d. The CAT5 cable is not well-connected.

#### **3-2. EDID Emulation**

After EDID Copy, you may slide EDID Setting Switch to the desired position and apply the copied EDID to the display.

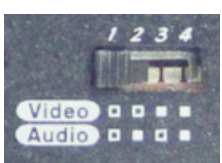

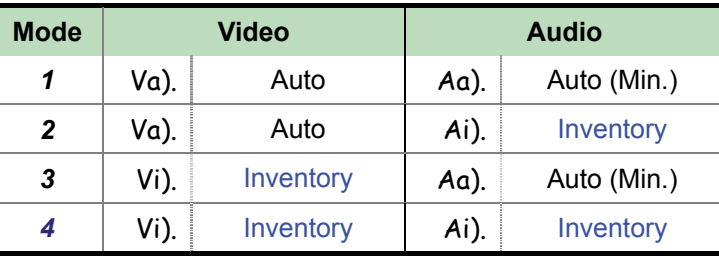

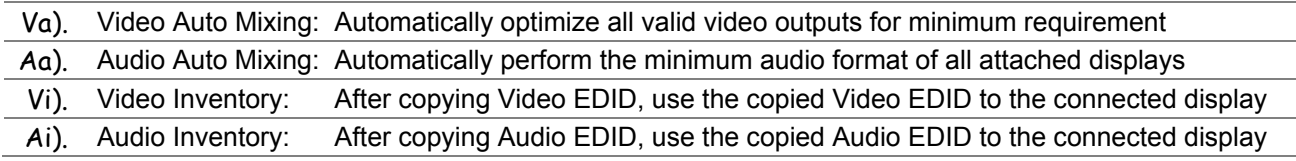

### **4. EQ Adjustment**

To optimize video quality, users can adjust the video equalization (sharpness) for all video input ports through push button configuration. Since 8 levels for EQ adjustment are provided, the Remote Unit LED flashes BLUE to indicate level 1-4 is selected and while it flashes RED indicating level 5-8 selected.

Tip: Double-click  $\mathsf{F} \rightarrow \mathsf{press}$  4 (enter EQ Adjustment mode) →**press 4** (press 1∼8 times based on video quality. 8 levels: <u>Blue</u>-level 1-4; <u>Red</u>-level 5-8)  $\rightarrow$ press F

Remark: For Model EVBMV-Series ( Double-click  $\Box \rightarrow$  press 3 (enter EQ Adjustment mode) → press 3 (press 1~8 times based on video quality. 8 levels: Blue-level 1-4: Red-level 5-8)  $\rightarrow$  press  $\overline{F}$ 

#### **5. Stand-by Mode**

To have the system switch to stand-by mode, Press and hold both of RB & LB buttons for 3 sec and release right after the Remote and Local Unit LED flash Green. Then when the Remote and Local Unit LED flashes **BLUE** per 3 seconds, the system is in the stand-by mode. And just follow the same steps to wake up from stand-by mode.

Tip: press RB & LB (3sec.)  $\rightarrow$  Status LED flashes GREEN  $\rightarrow$  release RB & LB

### **6. Screen Shift Mode (VGA Input ONLY)**

Step 1. Press two buttons (**4** & **F**) simultaneously over 2 sec. and release the buttons RIGHT AFTER

VGA LED turns to Pale Blue.

Step 2. Press left button (**1**) or right button (**2**) to adjust image's position.

NOTE:

- 1. The system will automatically retain user's last setting.
- 2. Max. horizontal image displacement is 50 steps.
- 3. The system will automatically escape from shift mode if no activity is detected within 15 seconds, or directly press the two buttons simultaneously over 2 sec. again to leave the shift mode right away.

Remark: For Model EVBMV-Series ( Step 1. Please Press two buttons (**3** & **F**) simultaneously over 2

sec. and release the buttons RIGHT AFTER VGA LED turns to Pale Blue. Step 2 as same as above to press

left button (**1**) or right button (**2**) to adjust image's position.

### **7. Resolution Alteration Mode (VGA Input ONLY)**

Under some particular video resolution issue, VGA LED will turn to emit Blue and flash Orange twice / three times when catching multiple similar video timing in **Screen Shift Mode**. Step 1. Enter in the Screen Shift Mode

Step 2. Press the button (**4**) over 2 sec.

Step 3. LED flashes Purple once indicating the setting working

NOTE:

- 1. VGA LED emits Blue and flashes Orange twice meaning DVI output. It is HDMI output when the LED emits Blue and flashes Orange three times
- 2. The system will automatically retain user's last setting.
- 3. Press the button over 2 sec. again to select next available resolution or switch back to the previous resolution.

Remark: For Model EVBMV-Series (Please press the button (**3**) over 2 sec

## **IR Remote Control**

Users can achieve the remote job with the range of 5 meters. See the following for more operation steps.

NOTE: The numeric keys on the left of the controller represents each output on the rear panel (marked in dark grey area) and while the right stands for the input displays (marked in light grey area). For other function keys, please refer to the picture as shown on the right of this page.

Please note the following descriptions:

 $\overline{Mn}$  (output/monitor): buttons M1  $\sim$  M2 on the left side of remote controller

-------------------

 $\overline{\text{Sn}}$  (input/source): buttons 1 ~ 4 or 1~ 3 on the right side of remote controller

#### **1. A/V Source Selection**

#### ◎ **Switch-Splitter Mode (Switch, EGO-Auto, EGO-Priority)**

For source 1-4, just press the related push button on the right side of the controller.

Tip: Press Sn (right): Select Source-n

### **2. Turn ON/OFF Remote Output Signal**

To turn on or off remote output signal, you may press the output port first, and then press VIDEO.

Tip: Press  $\overline{Mn}$  (left) and then press  $\overline{NIDEO}$  (toggle) (n=1~3)

#### **3. EQ Adjustment**

To optimize video quality, users can adjust the video equalization (sharpness) for all video output ports through push button configuration. Since 8 levels for EQ adjustment are provided, the Remote Unit LED flashes BLUE to indicate level 1-4 is selected and while it flashes RED indicating level 5-8 selected. Press

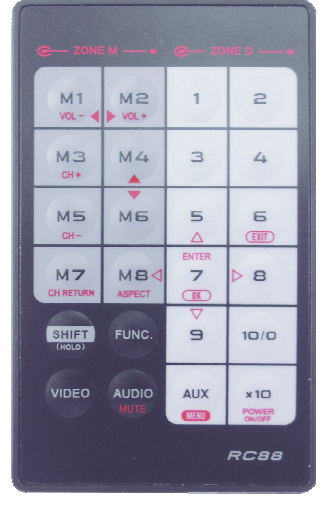

 $\overline{VIDEO}$  and press  $\overline{A}$  to enter video adjustment mode. Next, press  $\overline{A}$  repeatedly to adjust EQ level. And lastly press VIDEO to exit the setting.

Tip:  $\overline{VIDEO} \rightarrow \overline{A}$  (enter this mode)  $\rightarrow \overline{A}$  (press 1~8 times based on video quality)  $\rightarrow$  VIDEO

**Remark:** For Model EVBMV-Series (Please Press  $\overline{N}$ IDEO and press  $\overline{B}$  to enter video adjustment mode. Next, press **3** repeatedly to adjust EQ level. And lastly press **VIDEO** to exit the setting.

### **4. Multiple Units Application**

Up to 16 units can share one remote controller. In order to avoid ambiguities in receiving commands simultaneously, ID setting for each unit is strongly suggested.

#### **4-1. ID Setting via IR Remote Controller**

This function is designed to name the units via front panel push buttons and remote controller. Please follow the steps as shown below.

**Step 1** Power OFF the unit.

**Step 2** Press and hold **F** on the panel of the unit.

**Step 3** Power ON the unit.

**Step 4** Release **F** RIGHT AFTER Power LED flashes red.

**Step 5** IMMEDIATELY (within a second or two) press one of the numbers from  $\frac{1}{10}$  to  $\frac{10}{10}$  or  $\frac{10}{10}$  and  $\frac{1}{10}$  on the

**RIGHT** side of IR remote controller as the unit controller ID.

For example, press the number  $\overline{A}$  (right). This sets the unit IR remote controller ID as 4. For ID number 11~16, users may follow the step bellow. To set the unit IR remote controller ID as 15. press the number  $x10$  and then  $\frac{1}{5}$  (right) on the right side of on the controller.

The idle time out is 10sec.

**NOTE:** If controller ID set-up for more than one unit is needed, follow above Steps 1 to 5 to other units.

#### **To reset ID**, follow **Step 1** to **Step 4**.

**Step 5** IMMEDIATELY (within a second or two) press **VIDEO** of IR remote controller.

#### **4-2. ID Operation via IR Remote Controller**

Each unit will accept the same signal from IR remote controller whenever the units are powered up. After numbering the unit, users need to press and hold "**SHIFT"** and then press **ID** (n) on the IR remote controller first. Then, this unit will beep once. It means this unit is ready to accept the oncoming commands via the IR remote controller.

Tip: SHIFT + n ( \*n represents the **RIGHT** numeric keys)

#### NOTE:

Because all units assume their IDs are active, it's required to press **"SHIFT" + ID** again to give commands to a certain unit after re-powering up.

# ------------------------ Serial Configuration

The **4K UHD Multi-Format HDBaseTTM transmitter is** built-in serial interface allows users to control the unit via serial control. Please follow the installation and operation steps as shown below. If there's no serial connector on your computer, you may use USB-to-serial adapter for connection.

The **4K UHD Multi-Format HDBaseTTM transmitter** could also match with **EVBM-K107R & EVBM-K110R (with scaler function)** to adjust the resolution from receiver side.

Please find the configuration of controller's serial port is shown as below.

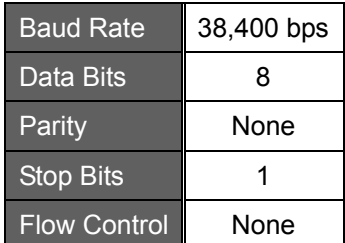

# **I. Simple Serial Connection**

The following window is an example of Windows XP HyperTerminal. Connect and power on the Unit, and then set up serial configuration, such as correct baud rate and com port.

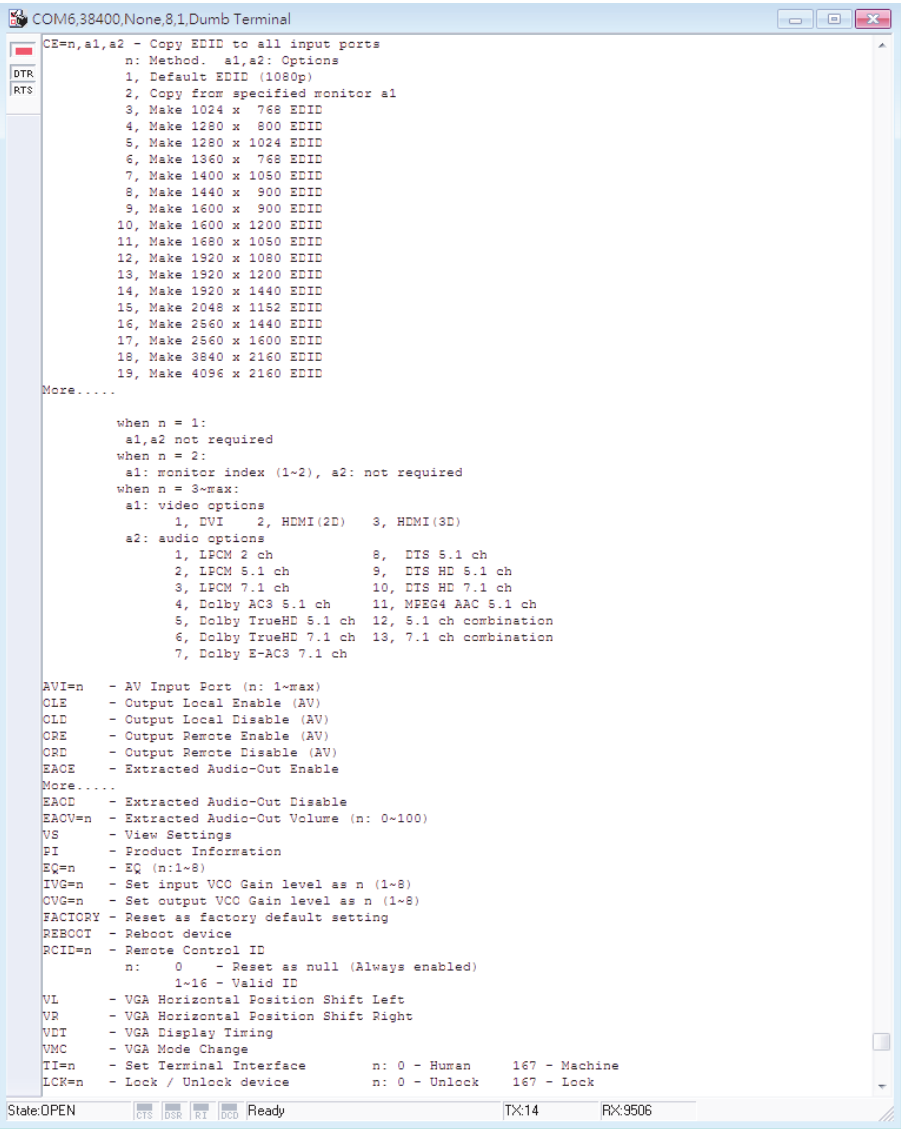

# **II. GUI over Serial**

### **A. Installing Application**

The serial console (PC) running Windows 98/2000/XP/Vista/7 is required to install the appropriate software. Please follow the step-by-step instructions as listed below.

All prompt screens and dialog boxes shown in this section are for Windows 98 and above. Some dialog boxes and folders may slightly different in other versions of Windows.

Install the "**AV Console Center**" driver (Windows 98 and above)

Insert the CD into the CD/DVD-ROM drive and browse:

There are two ways to install the driver.

- a) Manually copy the file "**TuApp.exe**" to the Windows platform and run it directly.
- b) Run "**Setup.exe**" to automatically install the utility on the Windows platform. The "**Setup.exe**" will create a shortcut "**AV Console Center**" on Windows' desktop, and a program group "**AV Console Center**".

### **B. Uninstalling Application**

To uninstall the driver, it depends on the installation method you have applied.

- a) If you have manually installed the utility, you can just manually delete the file "**TuApp.exe**" from the Windows platform.
- b) If you have installed "**Setup.exe**" before, you have two ways to uninstall the application. One is that uninstall "**AV Console Center**" from Windows' Control Panel. The other is by clicking the icon "Uninstall" from the "**AV Console Center**" program group.

### **C. Description & Operation**

The Graphical User Interface (GUI) is designed for users to operate easier and friendlier. We divide this application into two parts—Basic Operation and Advanced Operation. For more information, please refer to the following statements.

#### **Basic Operation**

#### **1. GUI Connection**

After software installation, connect the *DB9 RS-232 serial cable* (straight type male-female) to serial port of the **Switch-Splitter**. And connect the other end to the serial port (COM1, COM2…) of your computer. Next, open *Program files* on Windows and then click "*AV Console Center*" to start GUI operation.

Step 1. Check "COM Port" and choose the proper serial port you connect, such as COM1, and set the Baud Rate as "38400".

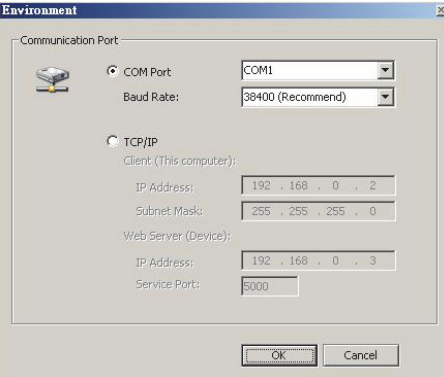

Step 2. A dialog box will pop out indicating device(s) detected.

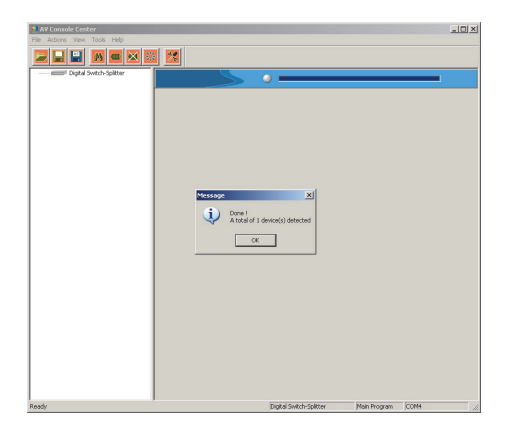

Step 3. Double-click "Digital Switch-Splitter" on the left block. (There are other ways to detect the device. Please refer to *Toolbar Guidance / Action*.)

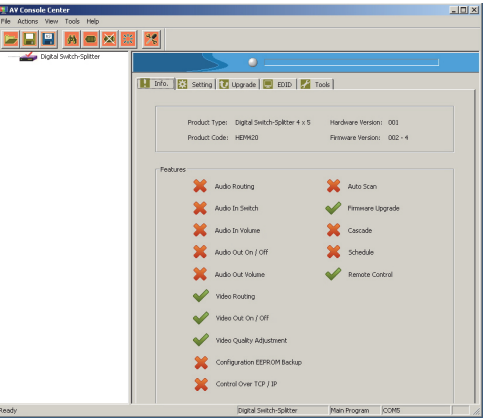

#### **2. GUI Toolbar Guidance**

You can see the toolbar on the upper-left corner. Both top toolbars are identical in functions. For further information, please refer to the following guidance.

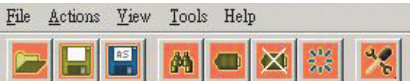

**2.1 File**: Allow users to open or save topology files. A topology is a usually schematic description of the arrangement of a network, including its nodes and connecting lines. So it is suggested saving a topology file.

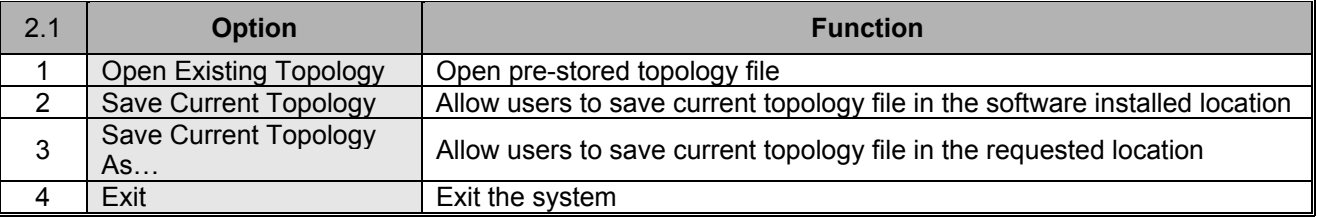

**2.2 Actions**: Detect all devices or connect the selected device.

When checking *Detect All Devices*, it will show the dialog box below which means successfully detect the device.

- **2.3 View**: Show or hide the (*Icon) Toolbar* / *Status Bar* (on the bottom of the window)
- **2.4 Tools**: Select *Environment* to set up COM Port and Baud Rate or set up TCP/IP address for the device..

**2.5 Help**: Show the software version and copyright information.

#### **3. GUI Function Description**

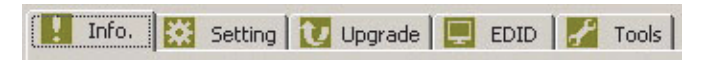

The following will describe the overall functions. And four sections will be included: Info, Setting, Upgrade, EDID and Tools.

- **3.1 Info:** Show information and features.
- **3.2 Setting:** In this section, users can set up port connection, enable or disable audio/video separately, set scan time rate, etc. By default, the system will automatically apply source 1 routing to all displays as shown below.

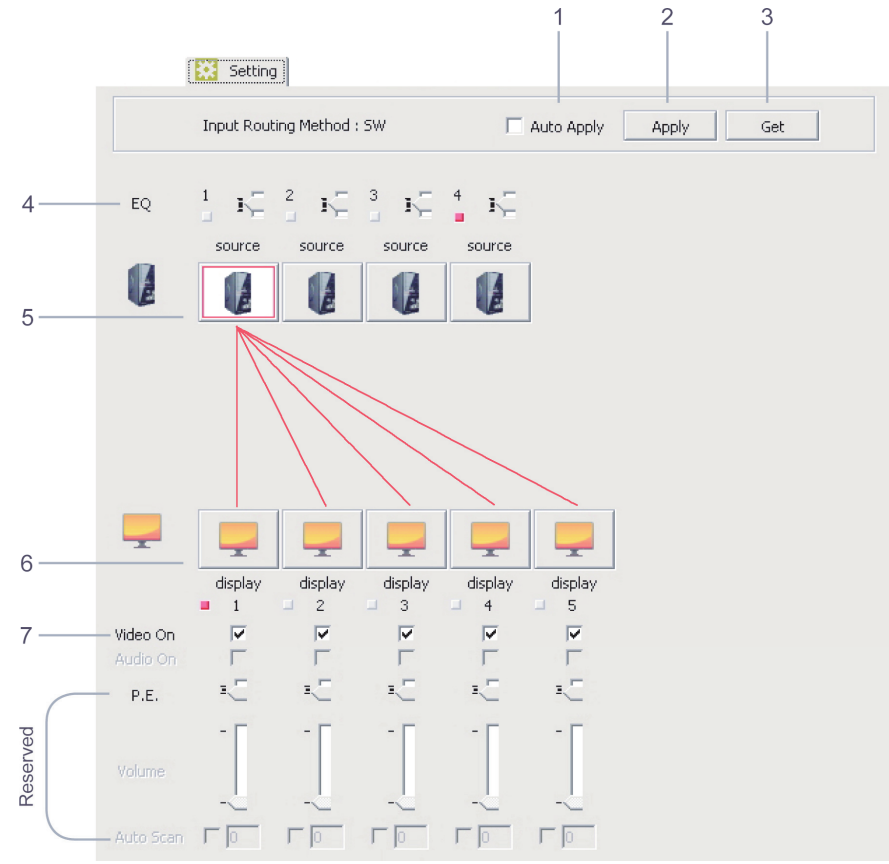

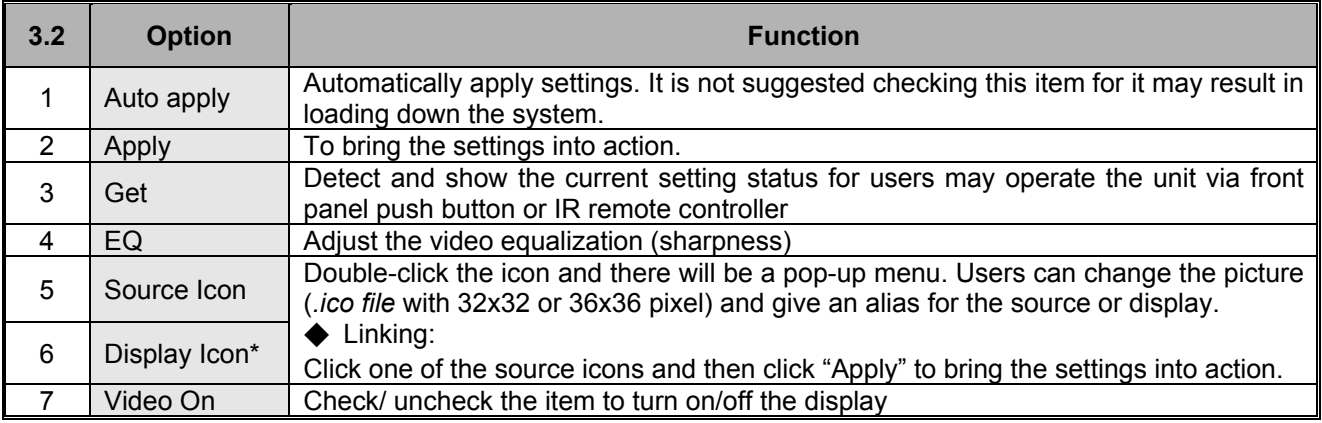

Here's the comparison table of the monitor port number on GUI and the output port on the Unit.

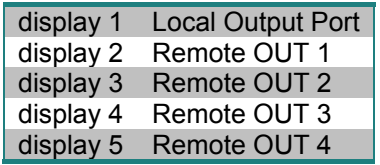

#### **Advanced Operation**

**3.3 EDID:** Users can not only select the desired ports to copy EDID via multiple methods, but also use built-in EDID for all connected monitors.

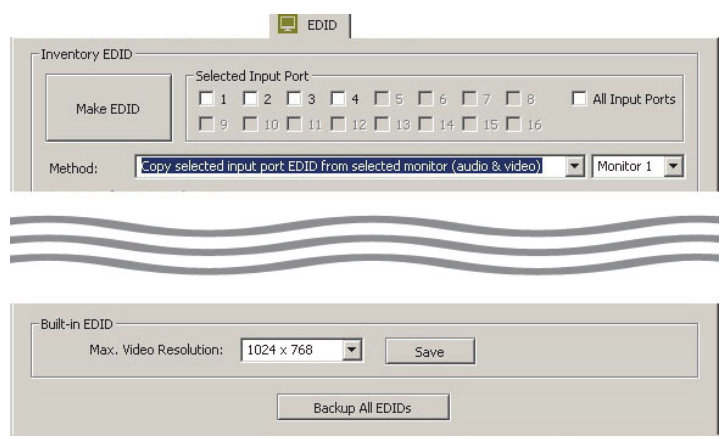

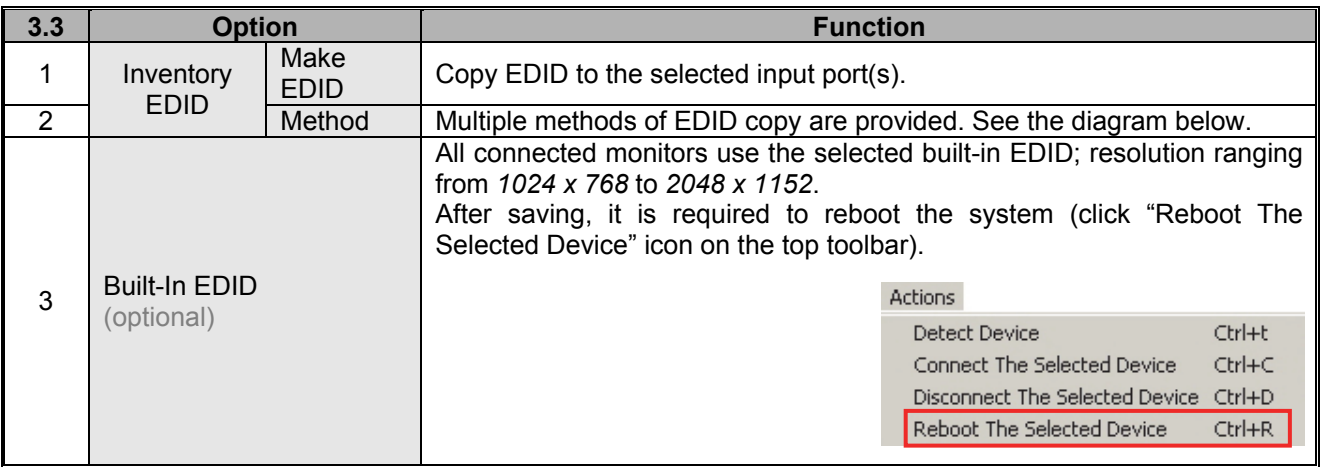

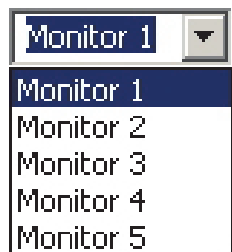

Here's the comparison table of the monitor port number on GUI and the output port on the Unit.

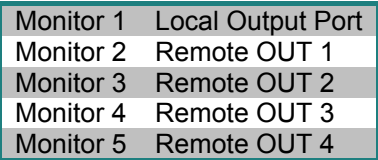

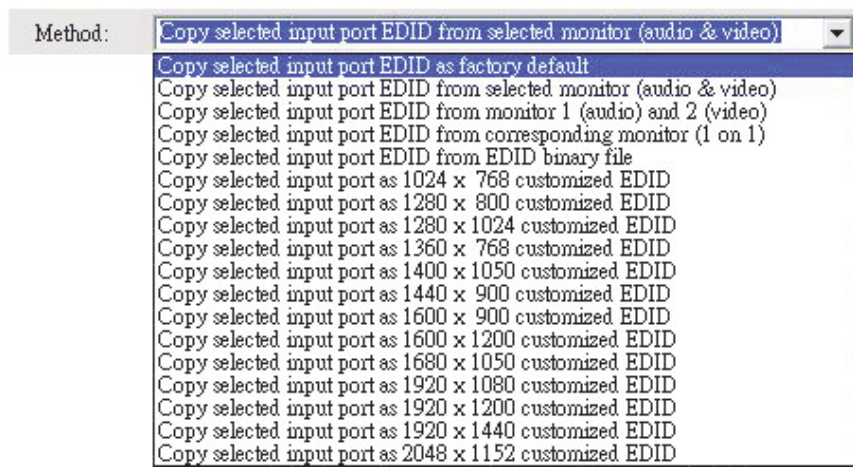

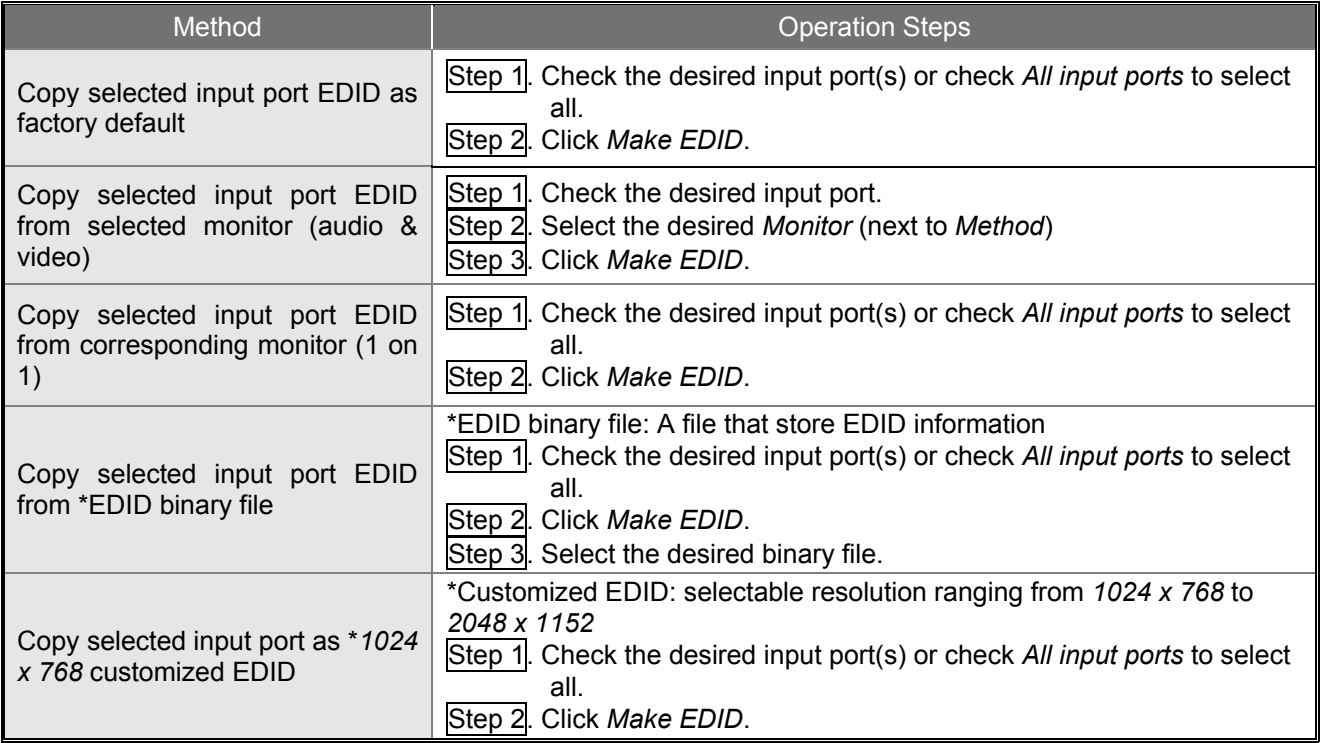

**3.4 Tools:** Allow users to set up Remote Controller ID. Up to 16 units can share one remote controller. Therefore, it is designed to name the units for fear of confusion on receiving commands simultaneously.

#### ◆ **Changing Source/Display Icon**:

Double-click the source/display icon and there will be a pop-up window. Users may change the icon and name the selected source or display.

**1. Name the display/source**: click the corresponding icon and insert any name you want.

#### **2. Change the icon**

a) Built-in Icons:

The GUI application provides commonly used icons (*Built-in Icons*) as shown on the upside of pop-up window.

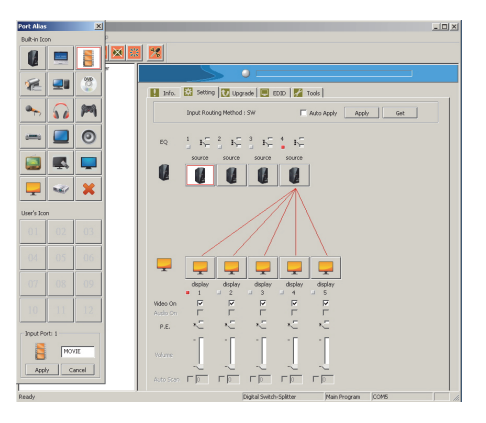

#### b) User's Icon - Reset the button to null

As shown on the downside of pop-up window; double-click the icon (01-12) and following by one dialogue box. Click this option to set the icon as blank.

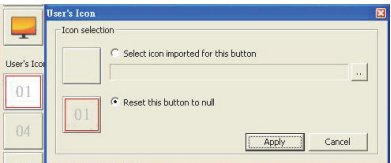

c) User's Icon - Import icon file (.ico) for this button

As shown on the downside of pop-up window; double-click the icon (01-12) and following by one dialogue box. You may upload your own icon but it should be *.ico file* with 32x32 or 36x36 pix.

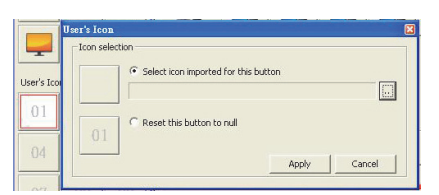

# **Specifications**

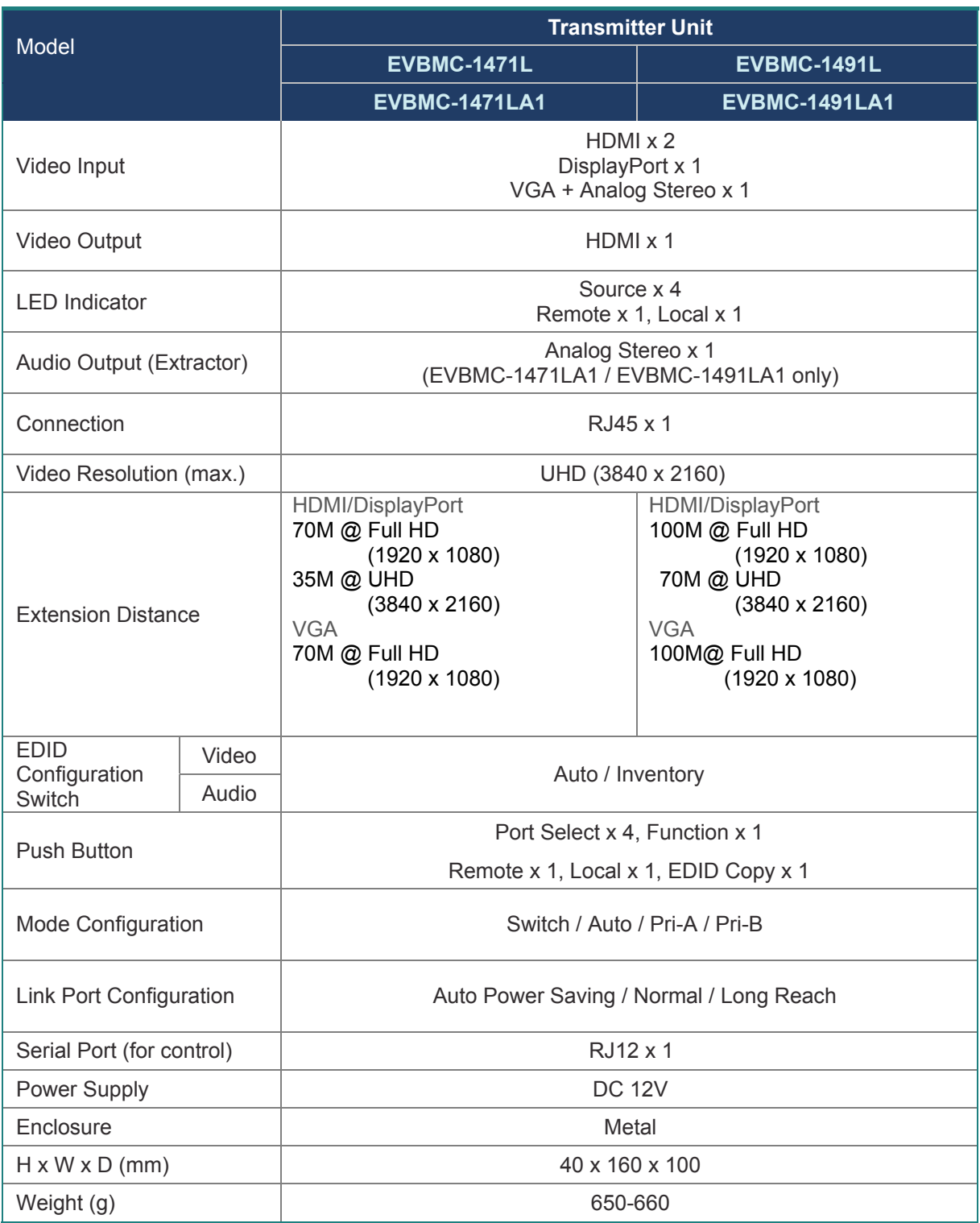

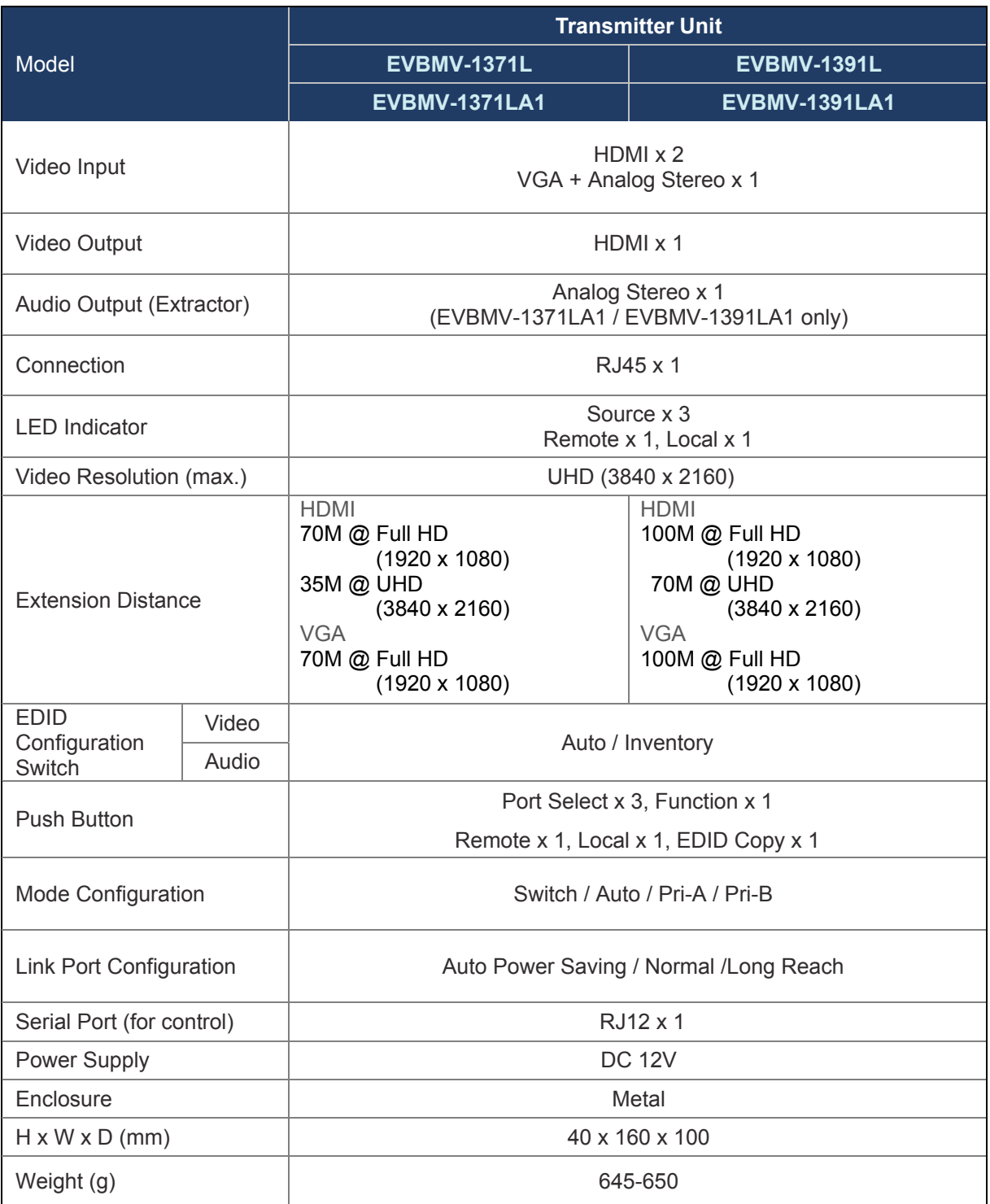

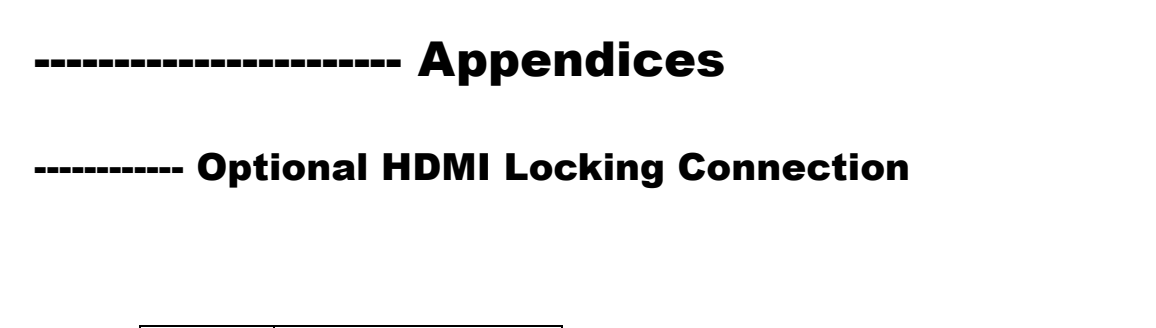

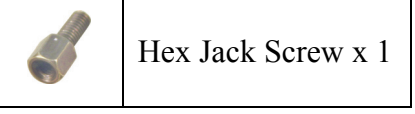

Step 1. Install Hex Jack Screw on the unit.

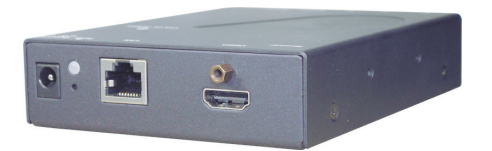

Step 2. Install the HDMI Cable.

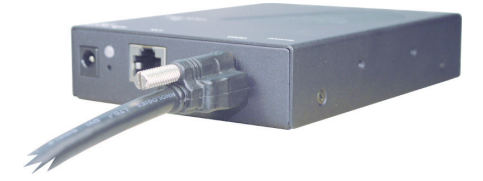

#### Limited Warranty

IN NO EVENT SHALL THE DIRECT VENDOR'S LIABILITY FOR DIRECT OR INDIRECT, SPECIAL, INCIDENTIAL OR CONSEQUENTIAL DAMAGES, LOSS OF PROFIT, LOSS OF BUSINESS, OR FINANCIAL LOSS WHICH MAY BE CAUSED BY THE USE OF THE PRODUCT EXCEEDS THE PRICE PAID FOR THE PRODUCT.

The direct vendor makes no warranty or representation, expressed or implied with respect to the contents or use of this documentation, and especially disclaims its quality, performance, merchantability, or fitness for any particular purpose.

The direct vendor also reserves the right to revise or update the product or documentation without obligation to notify any user of such revisions or updates. For further information, please contact your direct vendor.

All the brand names and registered trademarks are the property of their respective owners.

Nueteq Technology Inc. 11F, No.112, Sec.1, Zhong Xiao E. Road, Taipei, Taiwan

> FFP-TLS214Z-500 Made in Taiwan